## **Mapping Your Krannert Network Folders (V: or U:) on MAC OS**

1. **VERY IMPORTANT (Personal Macs Only, Krannert Supported Macs go to step 2)** - Mac OS likes to create temporary files everywhere it goes. This causes the user problems when trying to browse read-only directories. To prevent these issues on network file systems... please perform the following fix. If it is not done, you will be asked for your password without end when trying to access the Krannert DFS. This only needs to be done once, but you must have administrator privilege on the machine for it to work.

## **Open a Terminal Window and type:**

defaults write com.apple.desktopservices DSDontWriteNetworkStores true

Hit return and reboot.

2.From the Finder, select the "Connect to Server..." command from within the "Go" menu.

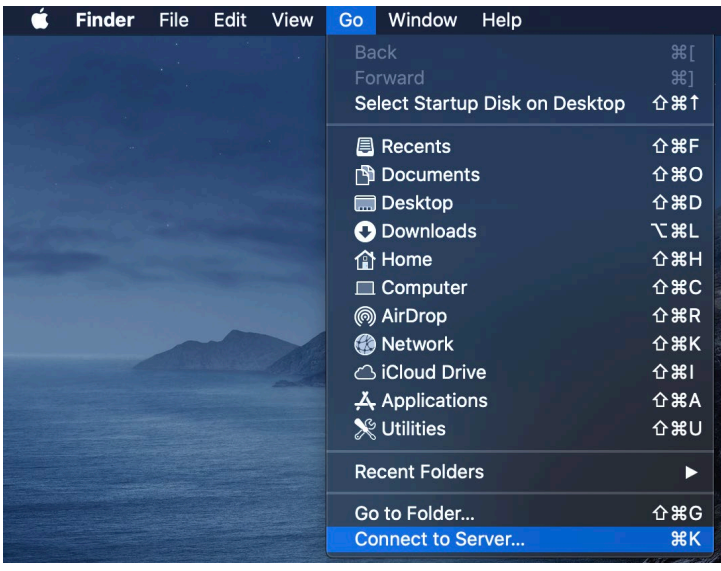

3. Enter Server Address: https://files.krannert.purdue.edu/DFS/ Click the "Connect" button

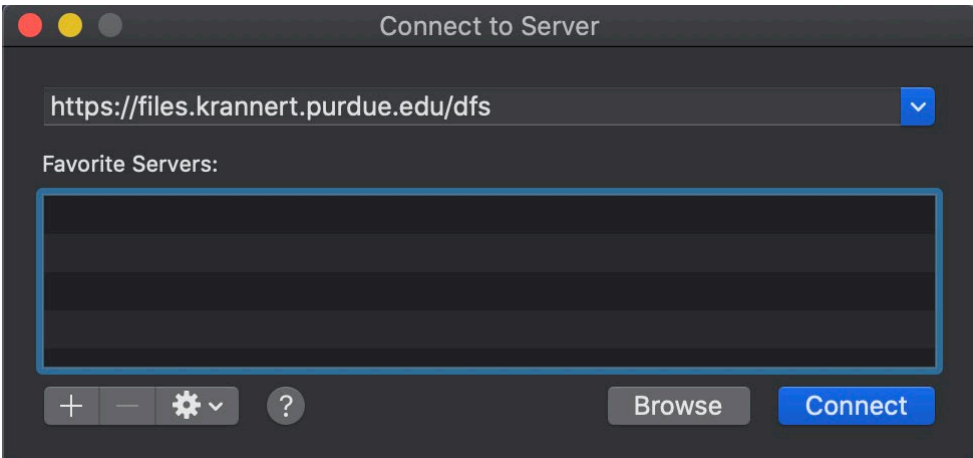

4. When Prompted Choose Connect

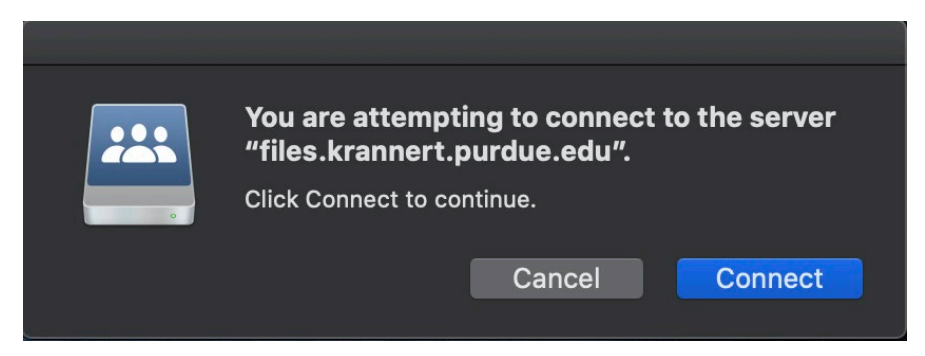

5. Enter You Username and Career Account Password and Choose Connect

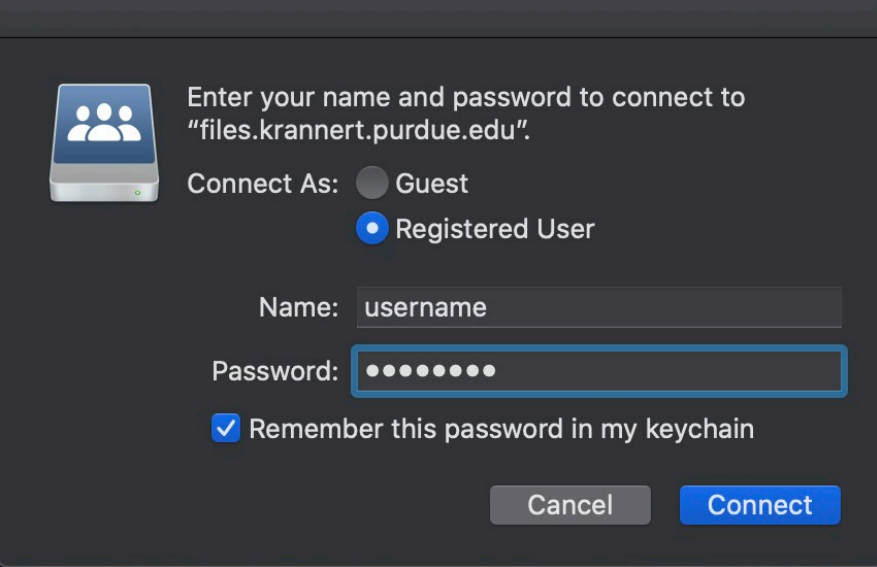

6. Choose Preferences from the Finder Menu

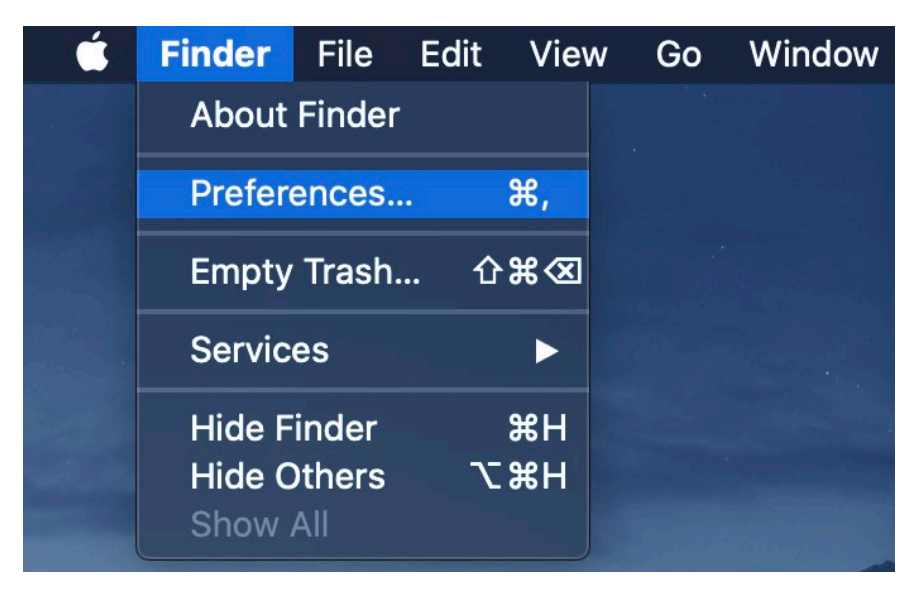

## 7. Make Sure External Disks is Selected

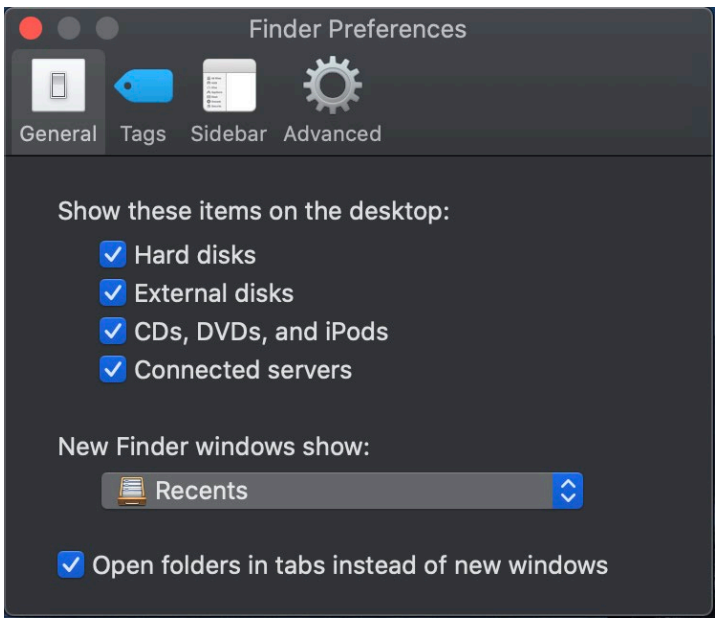

- 7. You Should Now See a Network Storage Folder Called DFS on Your Desktop
	- a. The user folder is where your U drive is located. It will be a folder labeled with your username
	- b. If you have access to a group drive it will show up in the Groups folder

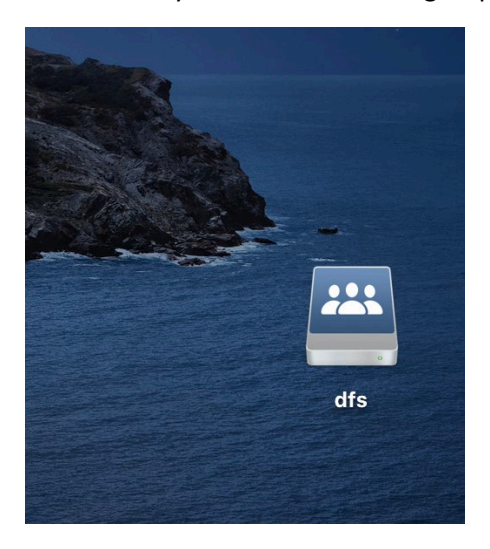